## **Interactive Remote Participation information**

- To access the virtual meeting room, click here: : https://connect.itu.int/itu-d-multilingual1/
  - Login using your **TIES** username and Password.
  - Make sure you are in a quiet place with enough lighting
  - Use your **landline** phone and good quality **webcam**
  - On the day of the event, join at least 30 minutes before the meeting starts

## **Audio Connection**

There are two options to join the Teleconference

Option 1: Listen through computer speaker

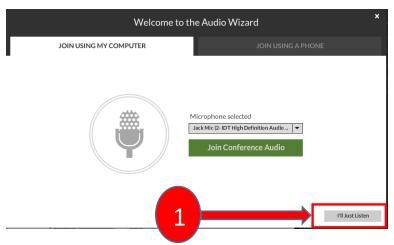

By choosing this option, you can only listen to the conference in **English**. You won't be able to speak. A chat box is available if you wish to make some comments.

Option 2: Dial-In or dial-out to yourself over the phone

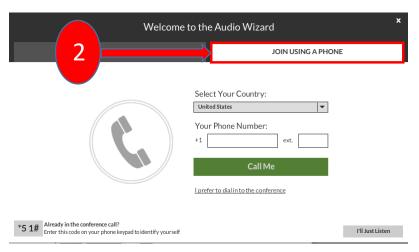

Click on Audio Options button (on the top right of the virtual meeting room).

- Select the country
- Type in your number
- Click on "Call Me"

The system will then call you on the specified number.

## Requesting the floor.

Click on the "Raise Hand" button on the top of the screen. The meeting host then will give you the floor and you will hear a short audio message on your phone stating that you can speak now.

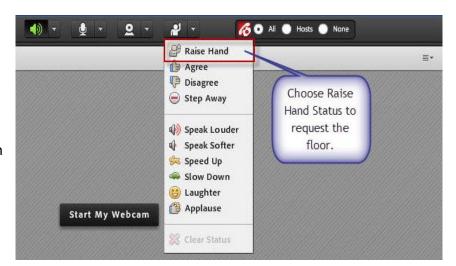

For support, please contact: <a href="mailto:remote.participation@itu.int">remote.participation@itu.int</a>